### **Articles from Journals and Newspapers**

You can link directly to articles from MU-subscribed journals or free journals from your Blackboard site.

The instructions below are for commonly used databases such as *Academic Search Premier* and *JSTOR*.

For instructions on linking to articles in other databases, see [Link to Articles in Full-text](http://mulibraries.missouri.edu/guides/reserves/linkurl.htm)  [databases and Electronic journals.](http://mulibraries.missouri.edu/guides/reserves/linkurl.htm) (http://mulibraries.missouri.edu/guides/reserves/linkurl.htm)

# **I. Academic Search Premier and other EBSCOhost databases**

1. Find the desired article in the EBSCOhost database.

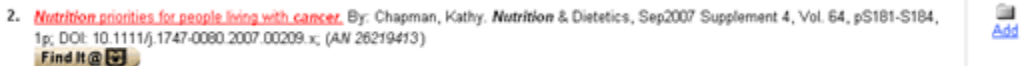

- 2. You may do this using the database itself, or by using the FindIt@MU Find It  $\bigcirc \bigcirc$  [Article Linker.](http://mulibraries.1cate.com/) (http://mulibraries.1cate.com/)
- 3. Click the article title to get to the complete record. There will be a **Persistent Link** to this record towards the bottom of the screen. Copy this entire link.

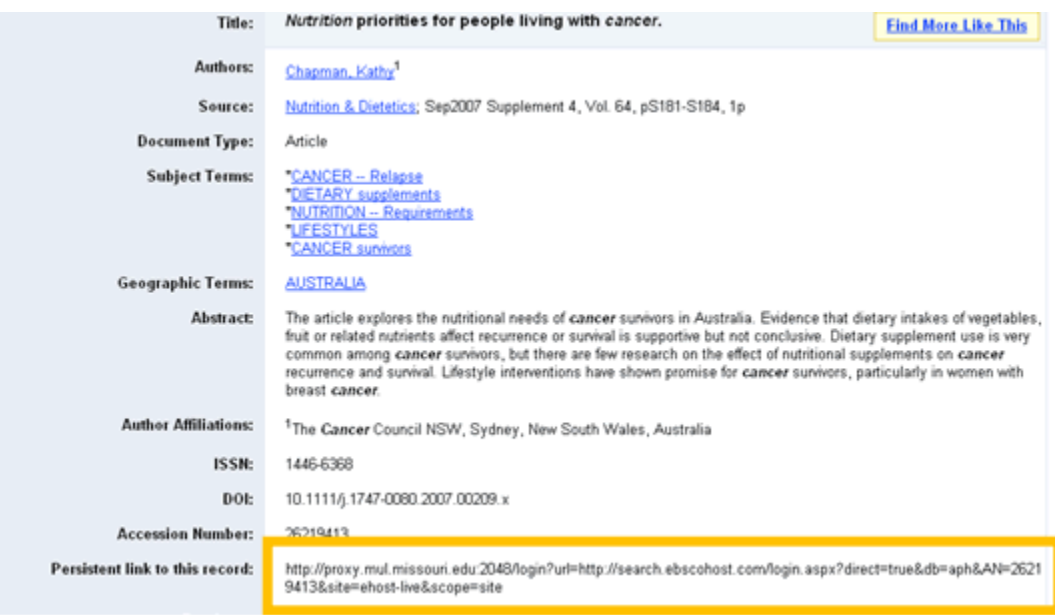

4. Return to your Blackboard course and paste the link in assignment title [link]or assignment instructions [link]. Set Options as desired and select Submit. The assignment now links out to the article.

# **II. JSTOR**

#### **Linking to Articles**

1. You will need to use the JSTOR Citation Linking Tool [\(http://makealink.jstor.org/public-tools/GetURL\)](http://makealink.jstor.org/public-tools/GetURL) to create durable links for JSTOR articles. Fill out the form with the relevant information for the desired article.

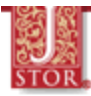

[ LINKING HOME | JSTOR HOME | CONTACT JSTOR ]

#### **JSTOR: Citation Linking Tool**

Please enter all known information relevant to the article you are working with See tip for entering information below.

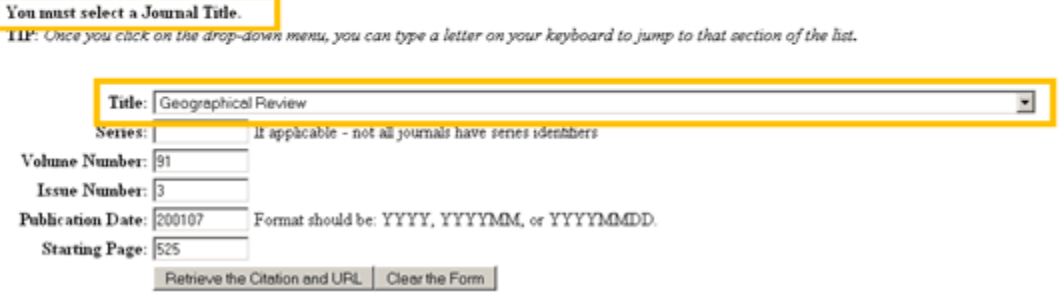

- 2. Note: Title refers to Journal title, NOT the article title. You must select a journal title from the pull-down menu.
- 3. Then enter the identifying information for the article by using one of these options on the form:
	- Volume and Issue Numbers AND Starting Page Number  $\bullet$
	- Publication Date AND Starting Page Number  $\bullet$
- 4. Click "Retrieve the Citation and URL" button.

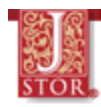

```
Half a Century of Cropland Change
John Fraser Hart
Geographical Review, Vol. 91, No. 3 (Jul., 2001), pp. 525-543
doi:10.2307/3594739
This article consists of 19 page(s).
The permanent URL for this item, which you will need to cut and paste into your web document, is:
   http://inks.jstor.org/sici?sici=0016-7428%28200107%2991%3A3%3C525%3AHACOCC%3E2.0.CO%3B2-F
You may go to the item if you would like.
Contact 10TOD
```
- 5. Copy the permanent URL for the article. Return to your Blackboard course and paste the link in assignment title (link) or assignment instructions.(link). **Do not click submit yet**. Read instructions below for off-campus access.
- 6. Copy and then paste the proxy prefix to the beginning of the JSTOR permanent article URL so that students who are accessing from off-campus will also be able to view the article,. The proxy prefix is:

http://proxy.missouri.edu:2048/login?url=

For example, the entire URL for a link to an article in *Geographical Review* found in JSTOR will be:

http://proxy.missouri.edu:2048/login?url= http://links.jstor.org/sici?sici=0016-7428%28200107%2991%3A3%3C525%3AHACOCC%3E2.0.CO%3B2-F

7. Select submit.

*MU Libraries: Your Connection to Knowledge [http://mulibraries.missouri.edu](http://mulibraries.missouri.edu/)*

\_\_\_\_\_\_\_\_\_\_\_\_\_\_\_\_\_\_\_\_\_\_\_\_\_\_\_\_\_\_\_\_\_\_\_\_\_\_\_\_\_\_\_\_\_\_\_\_\_

Last Updated: Feb. 22, 2008